### **Руководство пользователя по сопряжению устройств и работе с приложением Zinguo.**

# CUCTEMЫ БЕЗОПАСНОС

Настоятельная просьба прежде чем начать установку внимательно ознакомьтесь с данным руководством.

#### **Содержание**

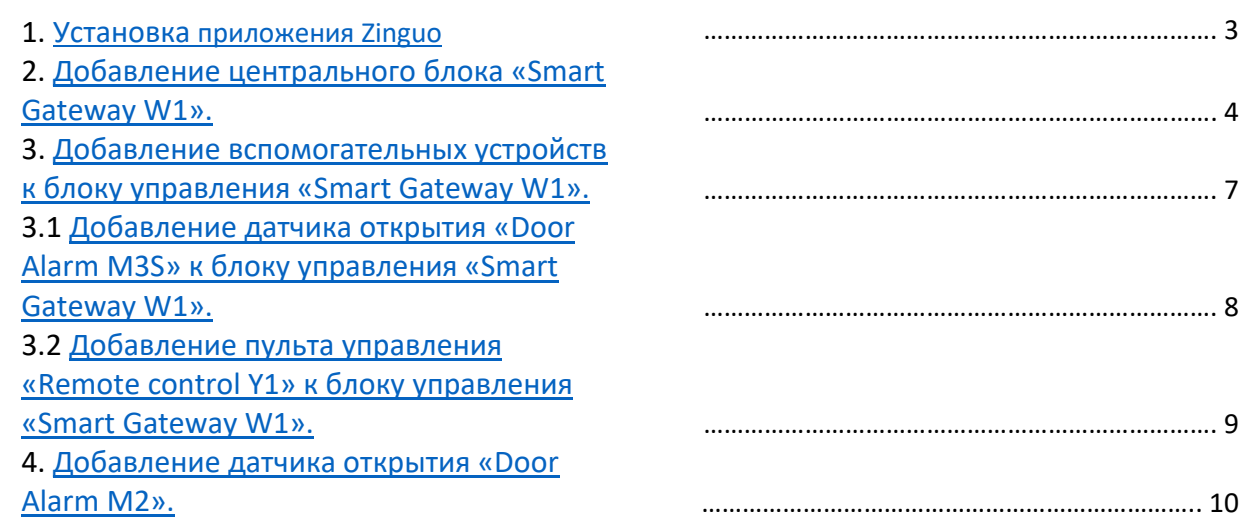

## e.<br>S СИСТЕМЫ БЕЗОПАСНОСТИ

#### <span id="page-2-0"></span>*1. Установка приложения Zinguo.*

Для установки приложения Zinguo просканируйте QR-код (рис-1). Приложение полностью англоязычное и для начала работы требуется пройти несложную процедуру регистрации.

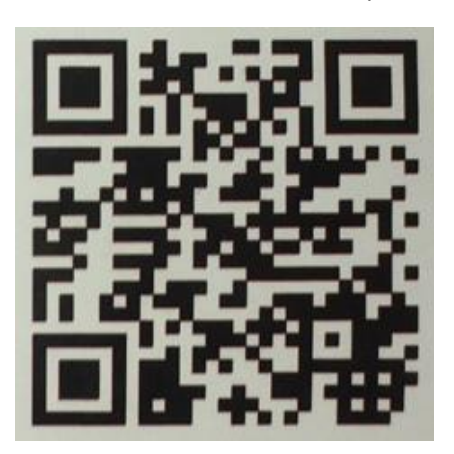

**рис-1.**

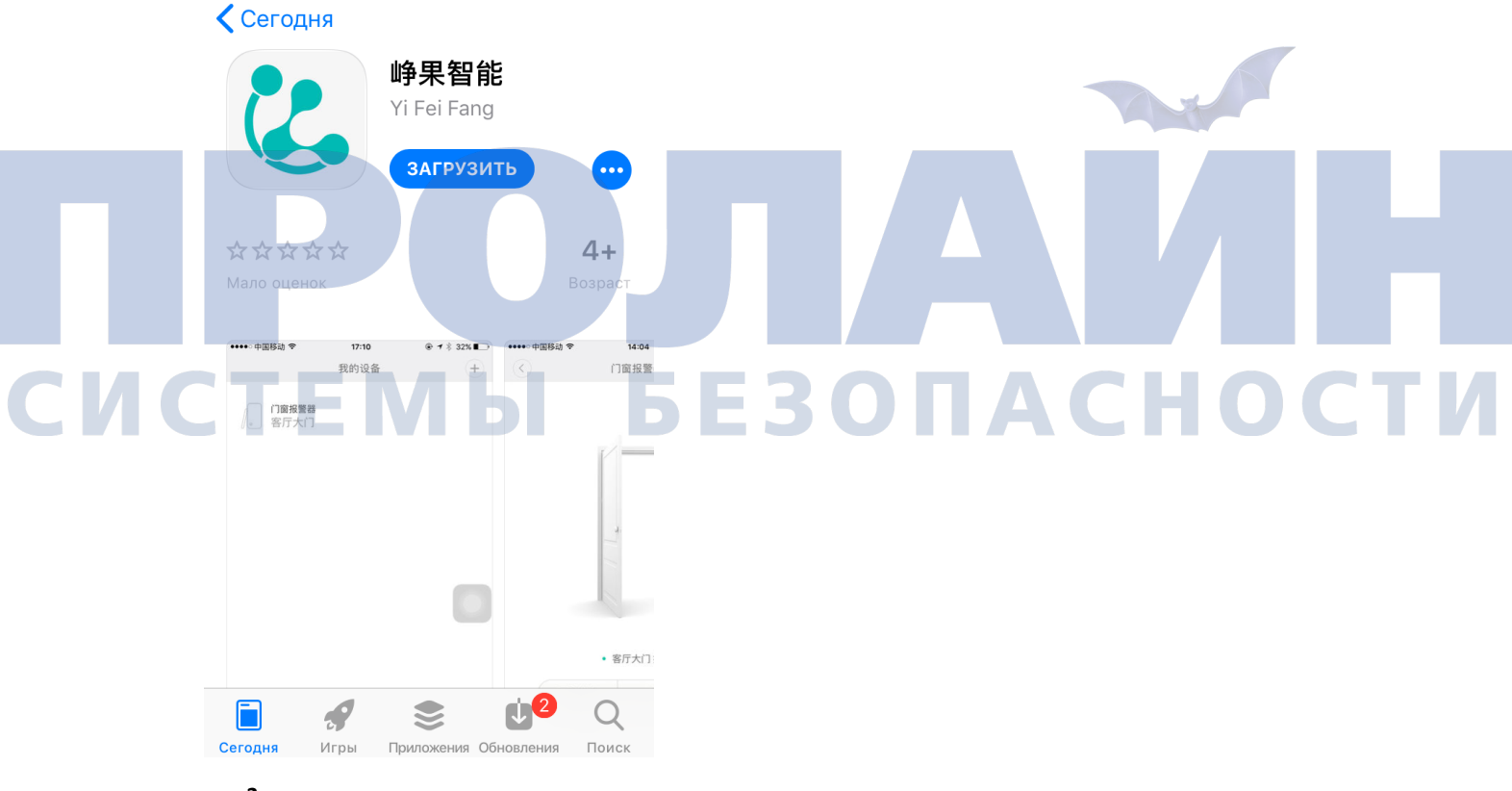

**рис-2.**

#### <span id="page-3-0"></span>*2. Добавление центрального блока «Smart Gateway W1».*

После установки и регистрации в приложении Zinguo необходимо перейти во вкладку Devices **Galax** и нажмите на иконку  $\overline{\left( +\right) }$  в правом верхнем углу (рис-3).

<span id="page-3-1"></span>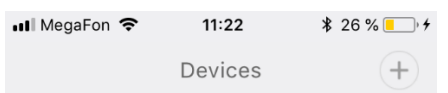

<span id="page-3-2"></span>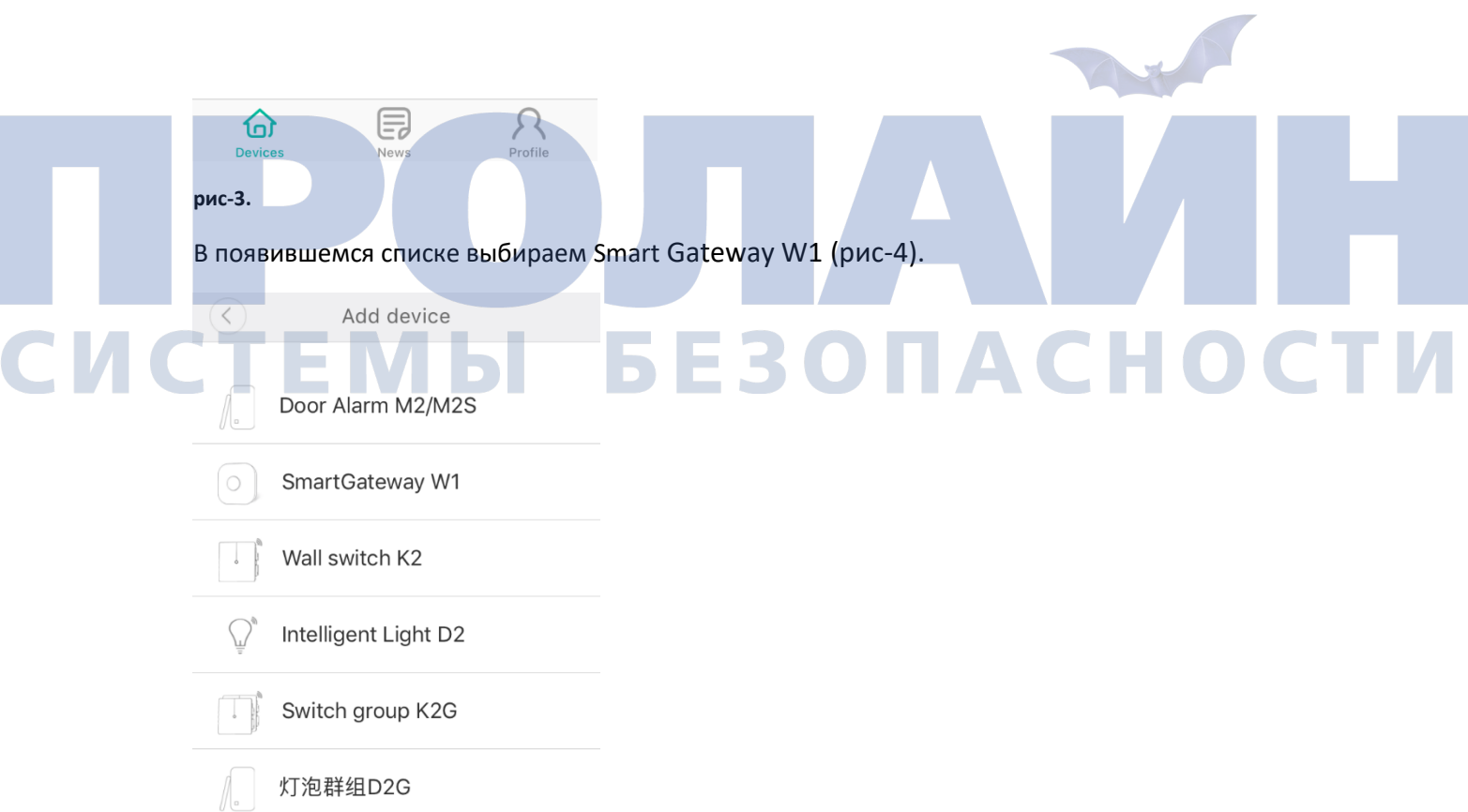

**рис-4.**

Для добавления устройства необходимо нажать и удерживать кнопку в течении 3 секунд до короткого звукового сигнала, при этом индикатор в верхней части блока начнет мигать синим цветом, после чего нажимаем «Next» (рис-5).

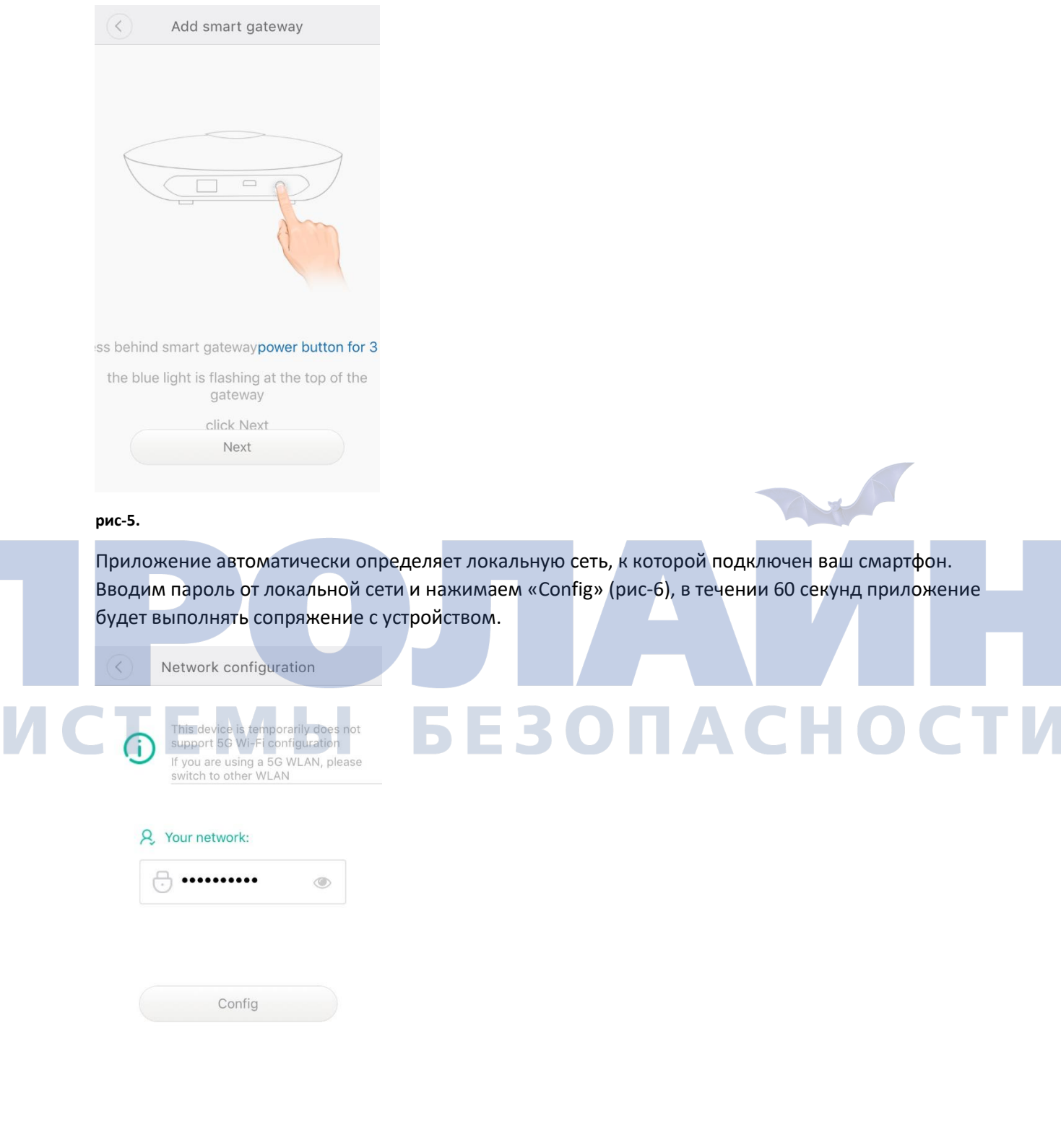

**рис-6.**

После сопряжения с Smart Gateway W1 появится диалоговое окно (рис-7), в котором вам предложат задать название для блока (по умолчанию - Room).

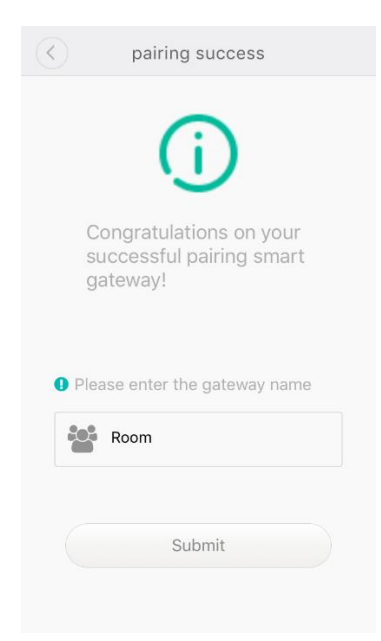

**рис-7.**

После нажатия на кнопку «Submit» устройство появится в списке Devices (рис-8).

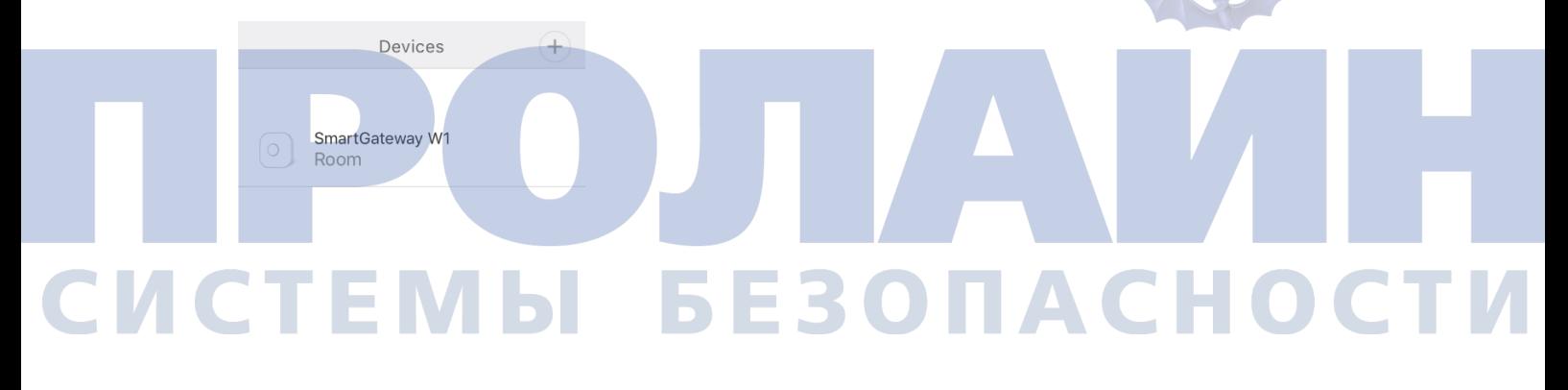

目 " R

**рис-8.**

Устройство готово к эксплуатации.

#### <span id="page-6-0"></span>*3. Добавление вспомогательных устройств к блоку управления «Smart Gateway W1».*

В списке девайсов выбираем «Smart Gateway W1» и нажимаем на него, в открывшемся окне отображается список вспомогательных устройств, добавленных к блоку. При первом подключении список будет пуст (рис-9).

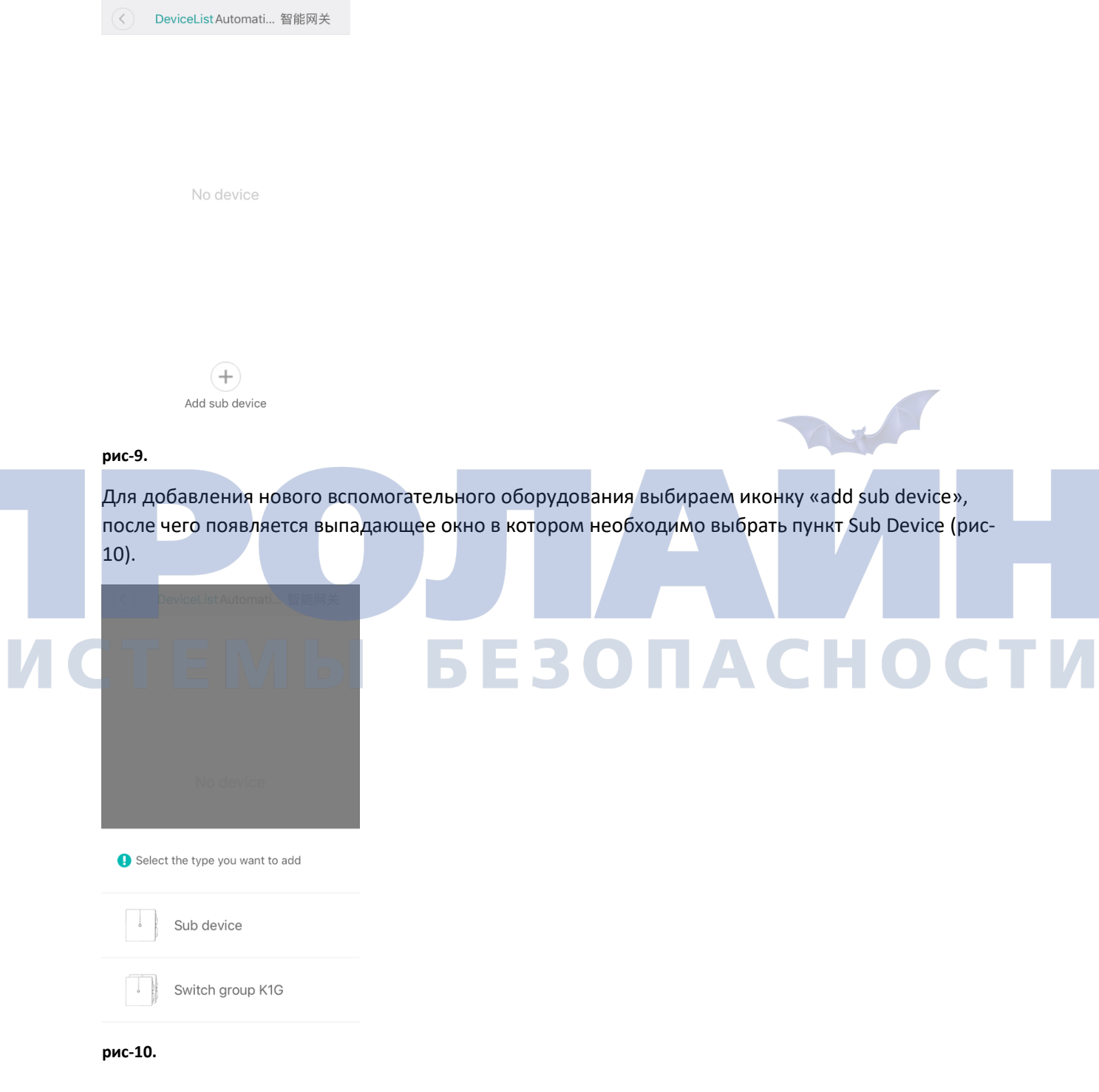

#### <span id="page-7-0"></span>*3.1 Добавление датчика открытия «Door Alarm M3» к блоку управления «Smart Gateway W1».*

Для добавления датчика открытия «Door Alarm M3» выполнит[е шаг 3.](#page-6-0) В появившемся окне выбираем пункт Door Alarm M3/M3S (рис-11).

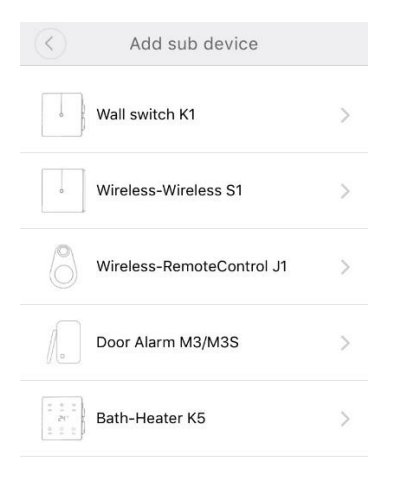

#### **рис-11.**

Далее нажимаем на «Start pairing» (рис-12), начинается сканирование. В момент сканирования необходимо нажать на кнопку датчика после чего происходит сопряжение и открывается окно в котором нужно указать название датчика и выбрать «Submit» (рис-13), во всплывающем окне о подтверждении повторно выбрать «Submit» (рис-14), устройство готово к эксплуатации.

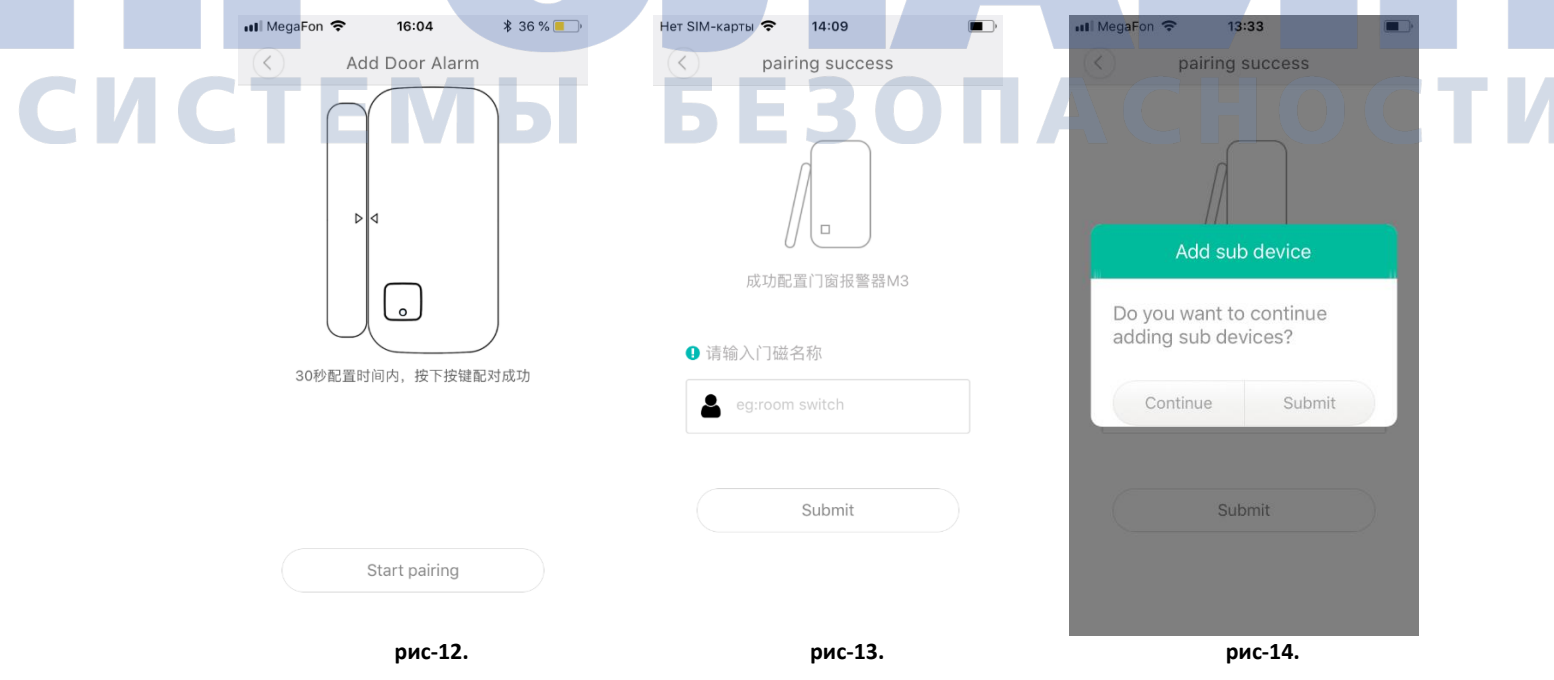

#### <span id="page-8-0"></span>*3.2 Добавление пульта управления «Remote control Y1» к блоку управления «Smart Gateway W1».*

Для добавления пульта «Remote control Y1» выполнит[е шаг 3.](#page-6-0) В появившемся окне выбираем пункт Wireless-RemoteControl J1 (рис-11).

Далее нажимаем на «Start pairing» (рис-15), начинается сканирование. В момент сканирования необходимо нажать на кнопку пульта после чего происходит сопряжение и открывается окно в котором нужно указать название и выбрать «Submit» (рис-16), во всплывающем окне о подтверждении повторно выбрать «Submit» (рис-17), устройство готово к эксплуатации.

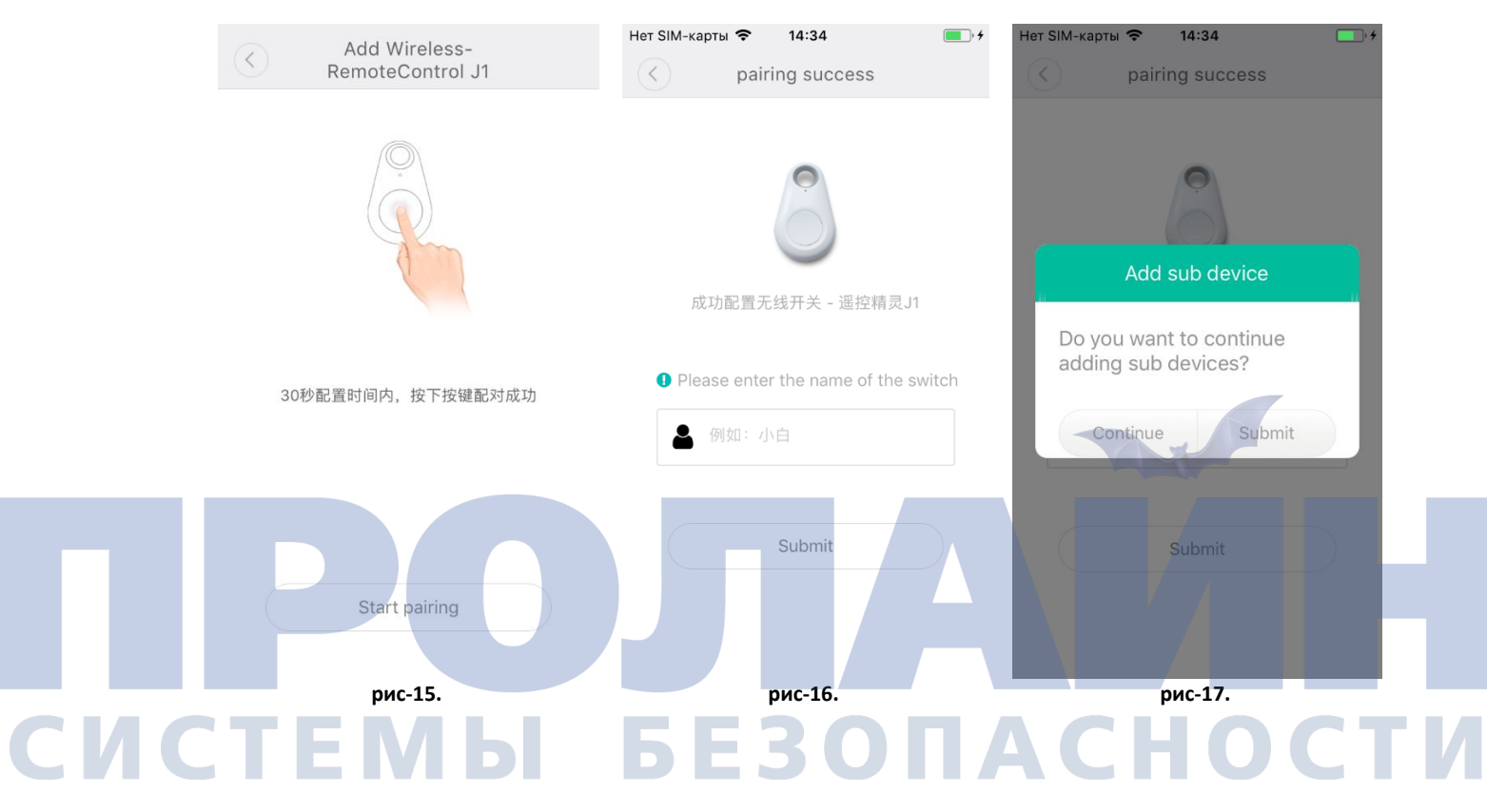

#### <span id="page-9-0"></span>*4. Добавление датчика открытия «Door Alarm M2».*

После установки и регистрации в приложении Zinguo необходимо перейти во вкладку Devices и нажмите на иконку  $\boxed{+}$  в правом верхнем углу ( $\boxed{\text{puc-3}}$ ).

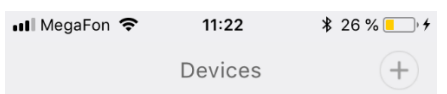

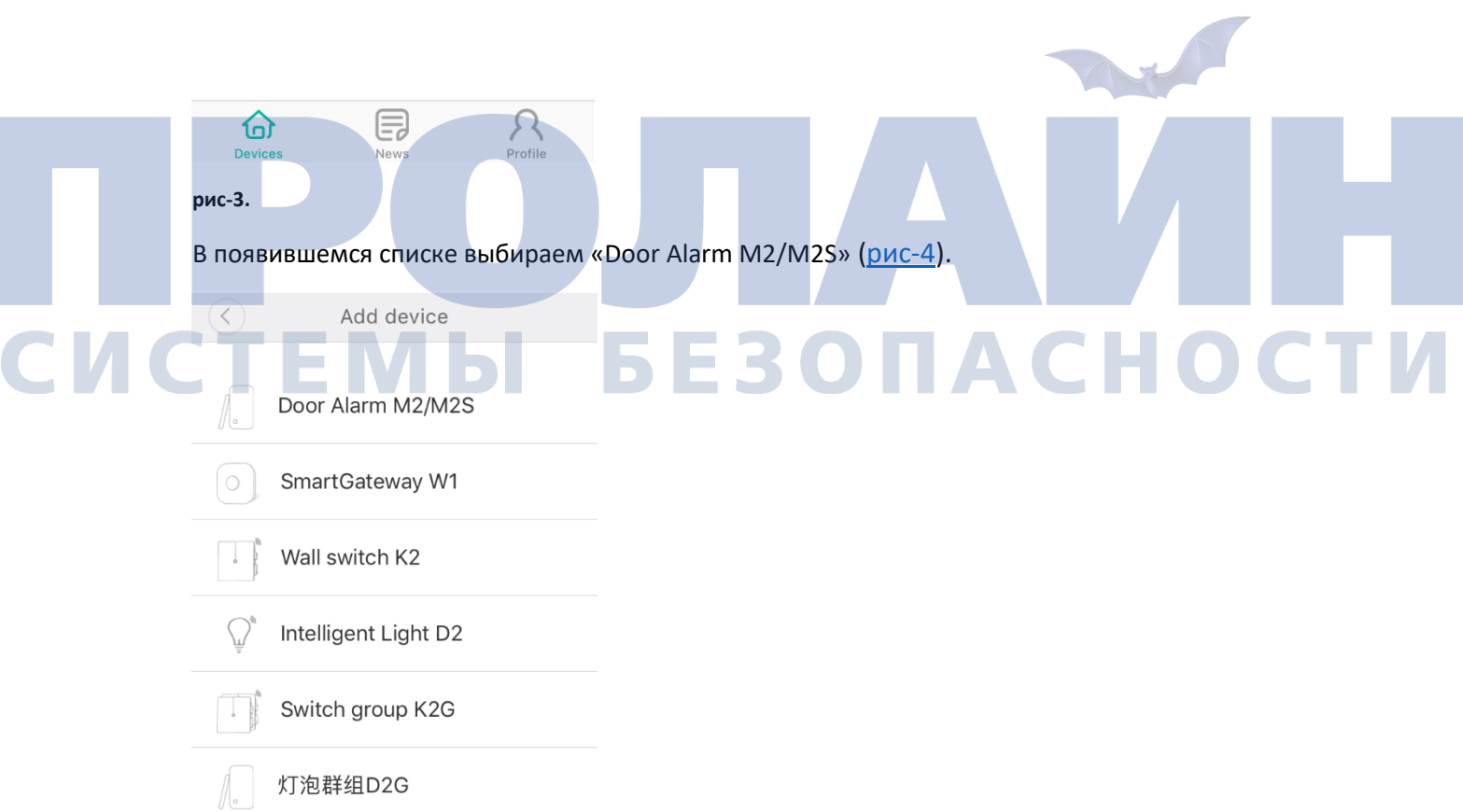

**рис-4.**

Для добавления устройства необходимо нажать кнопку на передней панели датчика и удерживать в течении 3 секунд до короткого звукового сигнала, при этом индикатор на кнопке начнет мигать синим цветом, после чего нажимаем «Next» (рис-18).

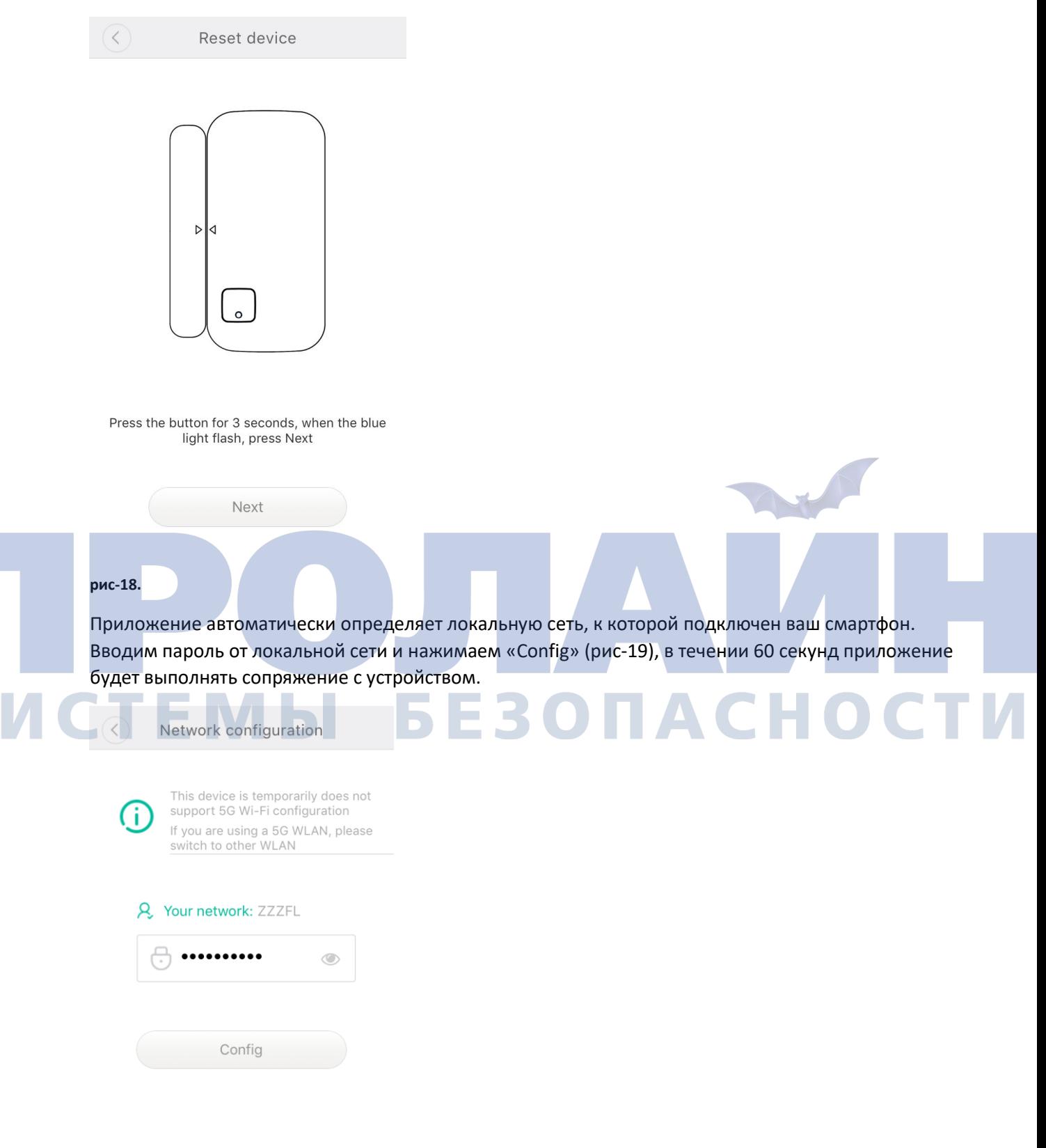

**рис-19.**

После сопряжения с «Door Alarm M2» появится диалоговое окно, в котором вам необходимо задать название для датчика (рис-20).

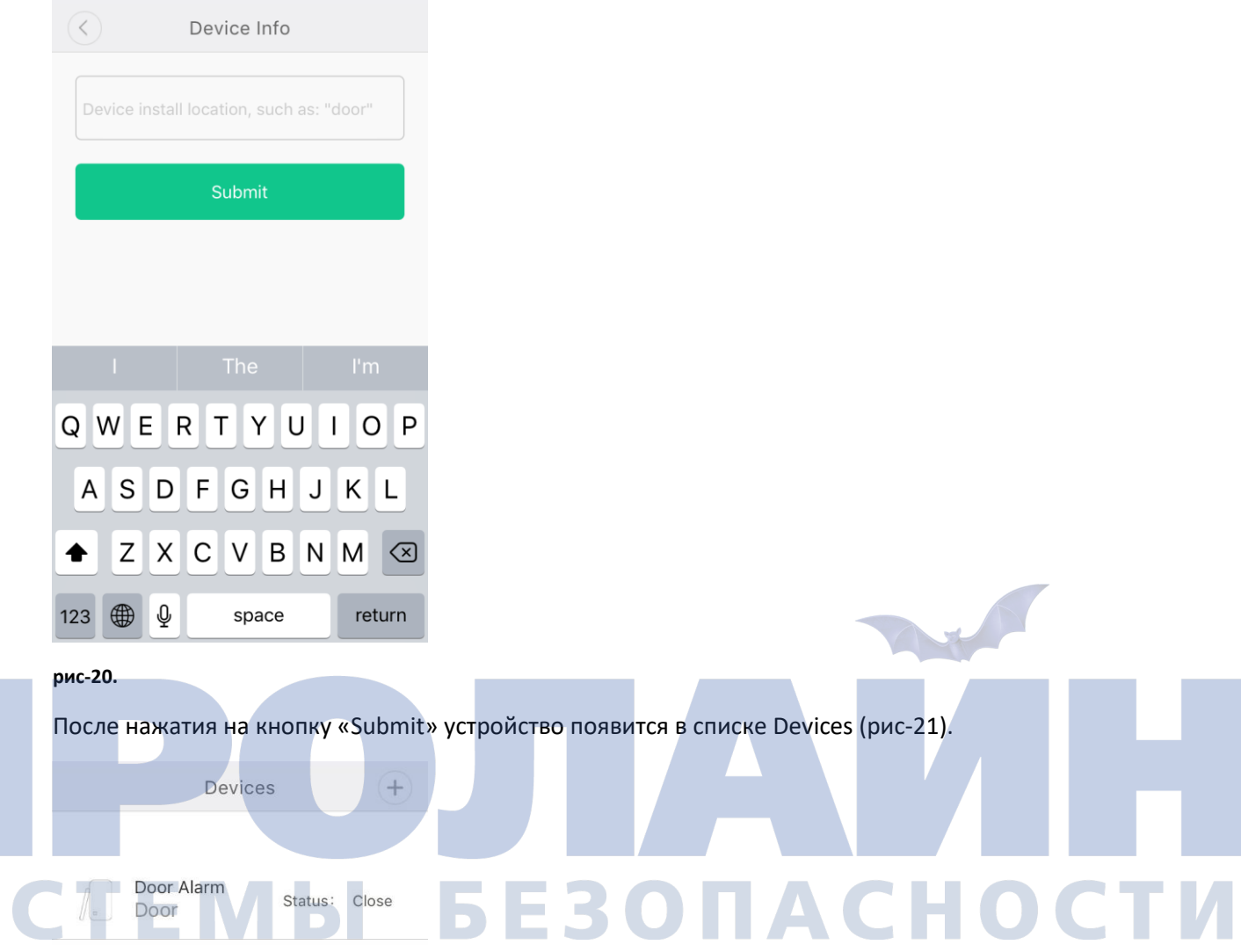

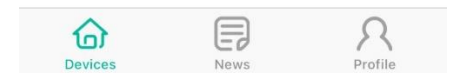

#### **рис-21.**

Устройство готово к эксплуатации.

CM